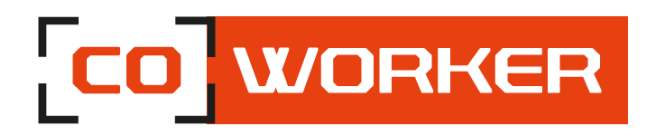

# **CONDITIONS D'UTILISATION COWORKER – CW 8 / 8-A**

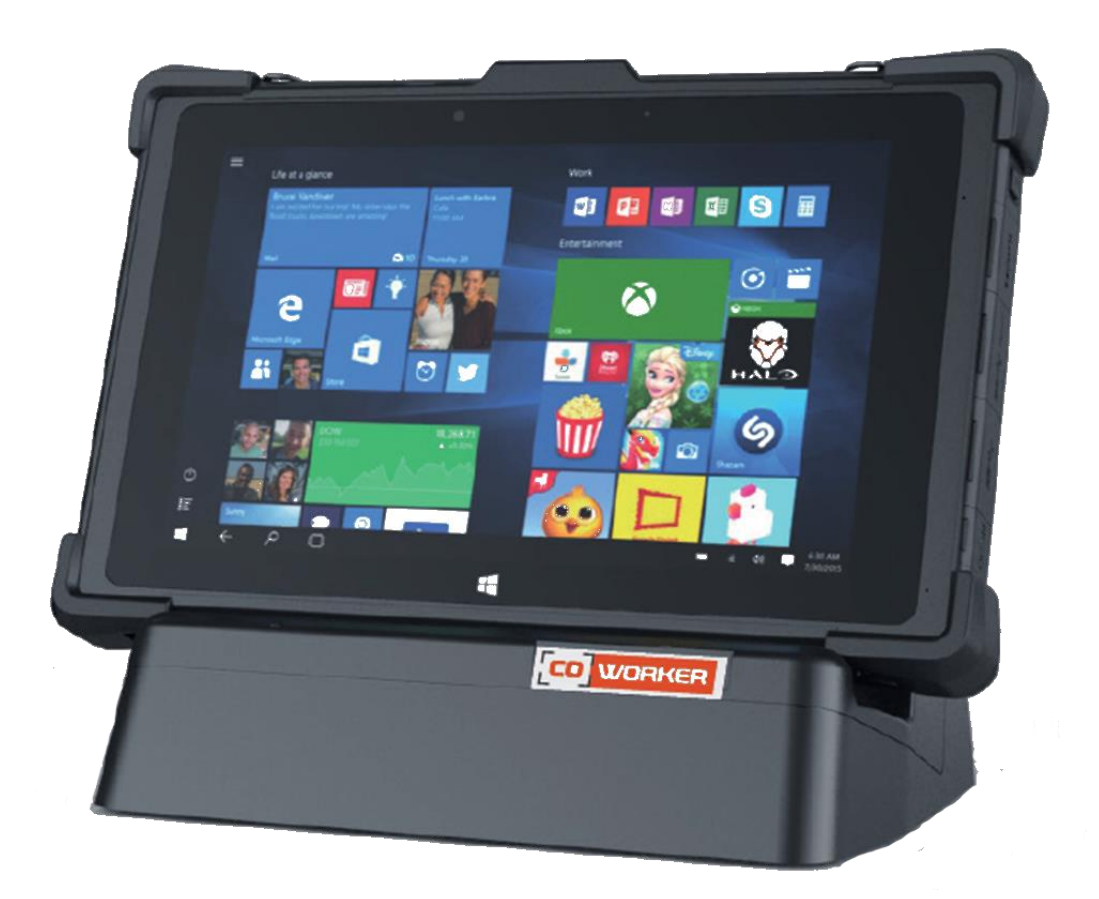

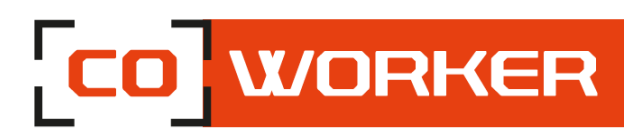

# Table des matières

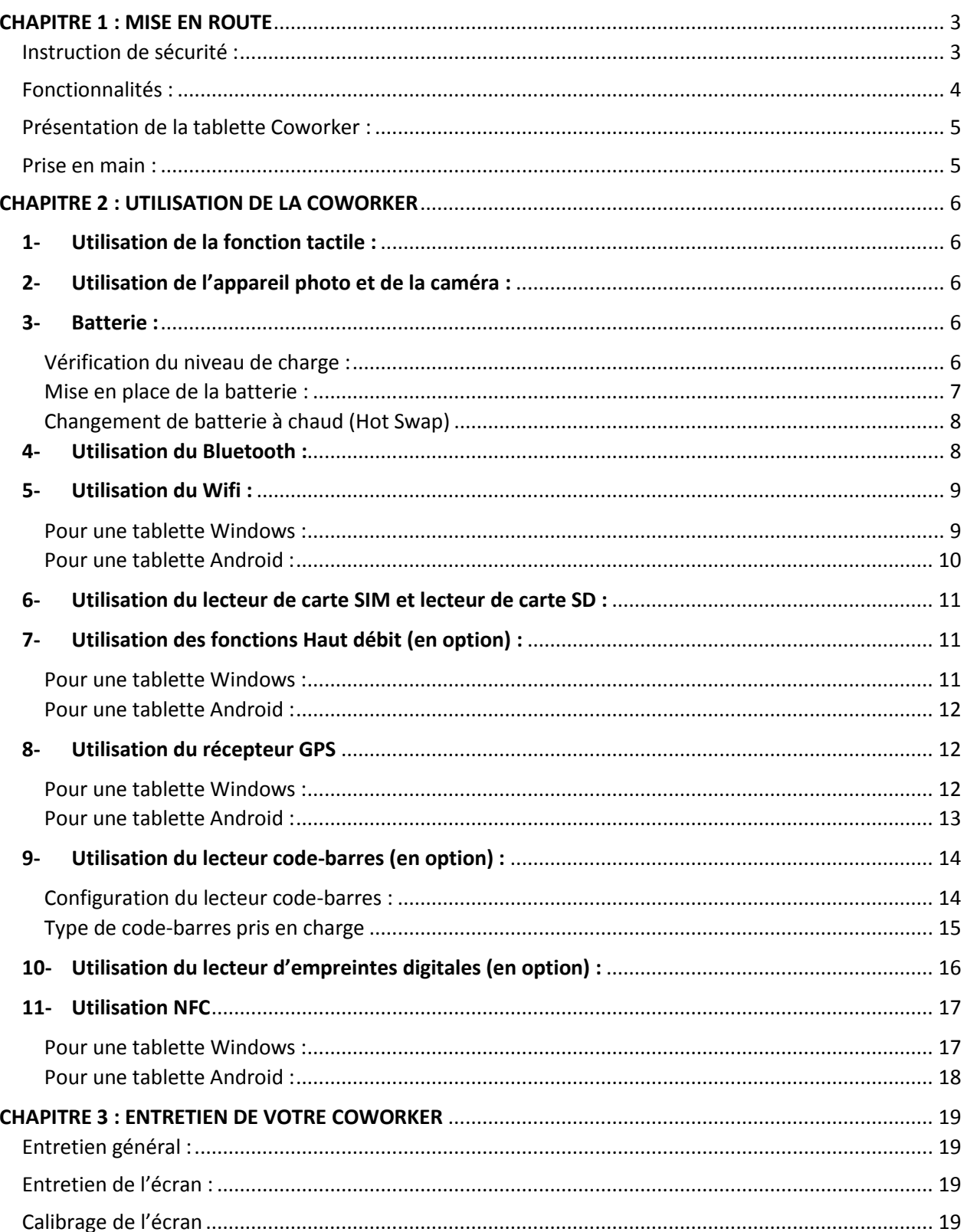

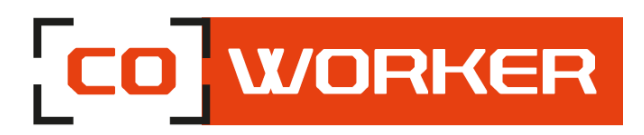

#### <span id="page-2-1"></span><span id="page-2-0"></span>**CHAPITRE 1 : MISE EN ROUTE**

Merci d'avoir choisi la tablette Coworker CW8 pour vous accompagner dans votre activité.

Pour garantir les performances optimales de ce produit, veuillez lire attentivement ce manuel d'utilisation.

#### **Instruction de sécurité :**

Lisez attentivement les instructions de sécurité. Toutes les mises en garde et les avertissements sur l'équipement ou dans les conditions d'utilisation doivent être notées.

Gardez la tablette à l'abri de l'humidité et des températures élevées.

Posez la tablette sur une surface stable avant de la mettre en service.

Les ouvertures sur la plasturgie sont présentes pour la convection de l'air et pour empêcher la tablette de surchauffer. Ne couvrez pas les ouvertures.

Ne laissez pas la tablette dans un environnement non conditionné avec des températures de stockage supérieur à 60°C et inférieur à -20°C, ce qui pourrait endommager la tablette.

Cette tablette doit fonctionner à une température maximale de 50°C ou inférieur à 60°C pour des applications de chargement léger.

Les informations suivantes sont des exigences de stockage de la batterie :

- Si la durée de stockage est inférieur à 3 mois, veuillez conserver la tablette et sa batterie à des températures comprises entre -20°C et 45°C ; Si la durée de stockage est supérieur à 3 mois mais inférieur à 1 an, veuillez les conserver à une température de 23°C ± 2°C.
- La batterie doit à 30 ± 5% d'autonomie lorsqu'elle est stockée.
- Le taux d'humidité lors du stockage doit rester à 65 ± 25% RH.
- La température pendant la charge doit être entre 10°C et 45°C, la température de décharge doit être entre -20°C et 60°C.
- Pour une performance maximale de la batterie, conserver la température de stockage à 25°C.

Assurez-vous que la tension d'alimentation est dans la plage de sécurité et qu'elle a été réglée correctement à la valeur de 100 à 200 V avant de connecter la tablette à la prise de courant.

Toujours débrancher le câble d'alimentation secteur avant d'installer une carte ou module supplémentaire sur la tablette.

Toujours déconnecter le câble d'alimentation ou désinstaller la batterie ou éteignez la prise murale si la tablette devait rester inutilisée pendant un certain temps pour atteindre une consommation d'énergie nulle.

Placez le cordon d'alimentation de manière à ce que personnes ne puissent pas marcher dessus. Ne placez rien sur le câble d'alimentation.

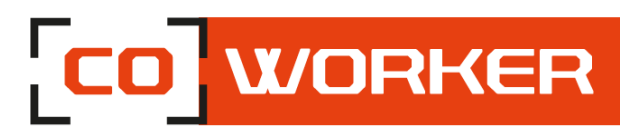

Gardez toujours les objets magnétiques ou électriques puissants loin de la tablette.

Ne jamais verser de liquide dans les ouvertures qui pourrait endommager la tablette ou causer un choc électrique.

Si l'une des situations suivantes se présente, faites vérifier la tablette par un technicien certifié :

- Le cordon d'alimentation ou la prise est endommagé
- Un liquide a pénétré dans la tablette
- La tablette a été exposée à l'humidité
- La tablette n'a pas bien fonctionné ou vous ne pouvez pas la faire fonctionner selon les conditions d'utilisation
- La tablette est tombée et est endommagée
- La tablette a des signes évidents de casse

# <span id="page-3-0"></span>**Fonctionnalités :**

Les tablettes Coworker CW-8 sont équipées des fonctionnalités suivantes :

- Processeur Intel® Atom x5-Z8550 (Version Windows) Processur Rockchip RK3399 (Version Android)
- Windows 10 Pro/IoT Enterprise ou Android 9
- Testée au standard MIL STD 810G, Résiste aux chutes de 1.2m
- IP65, Tumble test de 1m, 1000 fois
- Batterie échangeable à chaud
- Cryptage matériel TPM 2.0

Options disponibles

- Lecteur d'empreintes digitales (Version Windows)
- Stylet, handstrap et poignée
- 4G LTE multi opérateur avec GPS
- Lecteur NFC/ RFID/ Code-barres 2D (Honeywell)
- Caméra Intel RealSense 3D pour l'industrie 4.0
- Dock véhicule, station de bureau, support fixe, chargeur de batterie
- Port LAN Ethernet 10/100 (supporte le PXE)

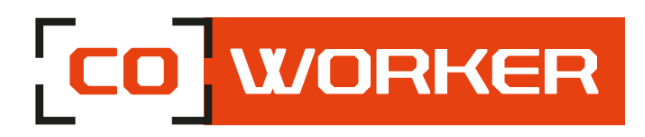

# <span id="page-4-0"></span>**Présentation de la tablette Coworker :**

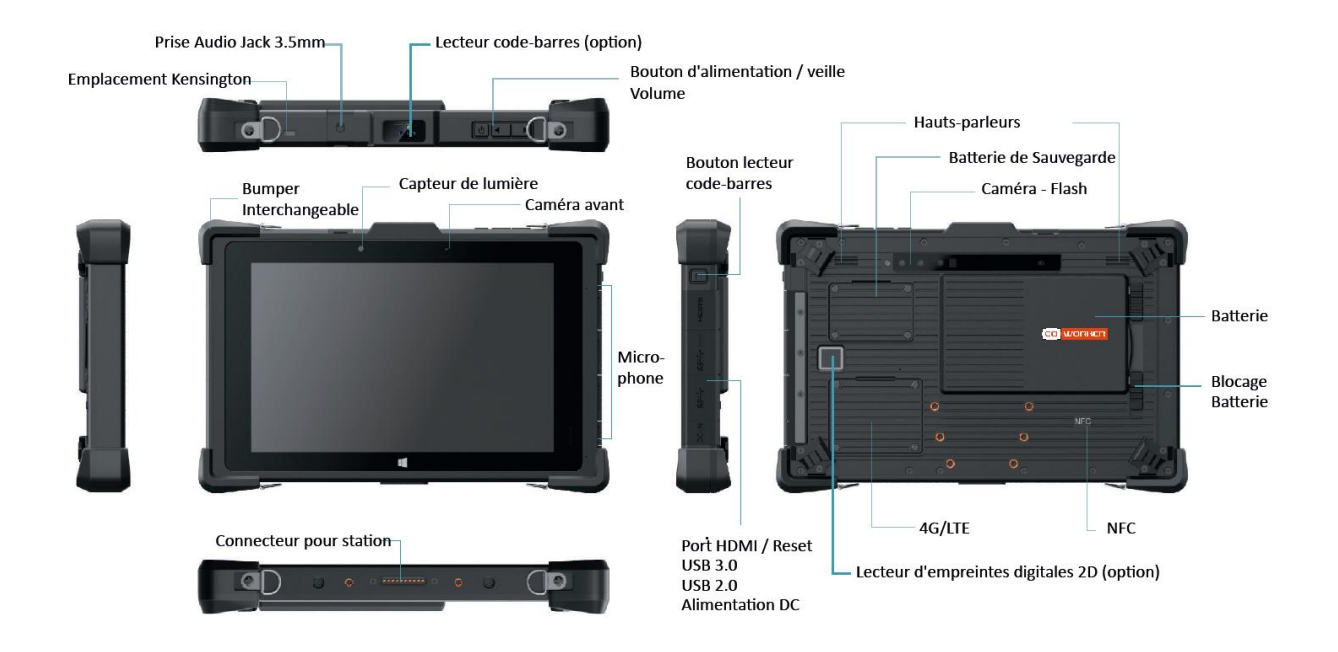

#### <span id="page-4-1"></span>**Prise en main :**

Allumez la tablette en appuyant longuement sur le bouton d'alimentation situé sur la partie haute de la tablette.

Lors de la première utilisation, laissez-vous guider afin de paramétrer la tablette. Une fois les paramétrages effectués, le bureau s'affiche.

A présent, vous pouvez utiliser la tablette, tout en suivant les conditions d'utilisation.

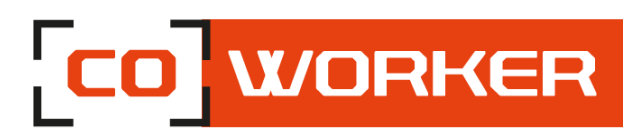

# <span id="page-5-0"></span>**CHAPITRE 2 : UTILISATION DE LA COWORKER**

# <span id="page-5-1"></span>**1- Utilisation de la fonction tactile :**

Les tablettes Coworker comportent un écran capacitif multitouch 10 points. L'écran tactile peut être utilisé avec des gants.

#### <span id="page-5-2"></span>**2- Utilisation de l'appareil photo et de la caméra :**

Prenez des photos et enregistrez des vidéos à l'aide des divers modes et paramètres offerts.

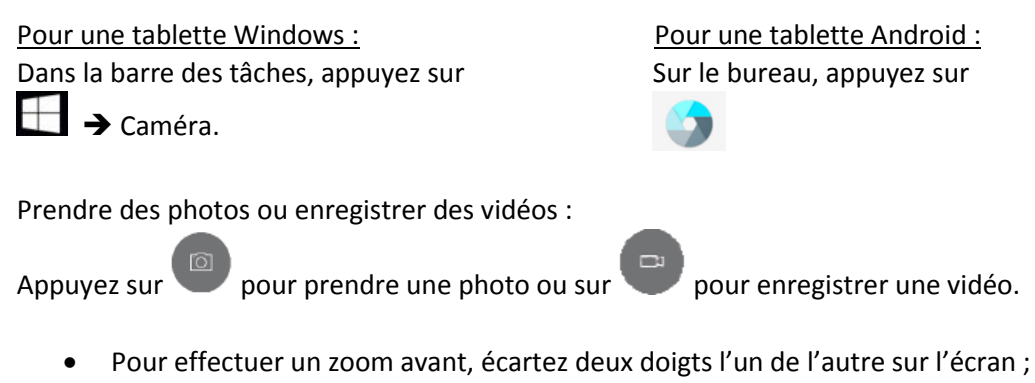

Pour effectuer un zoom arrière, rapprochez-les.

Pour utiliser la caméra frontale, appuyez sur

#### <span id="page-5-3"></span>**3- Batterie :**

Capacité de la batterie standard : 3.7V, 11850mAh, 43,84Wh.

#### <span id="page-5-4"></span>**Vérification du niveau de charge :**

- Sous Windows : Pour vérifier le niveau de charge de la batterie, il faut cliquer une fois sur le logo de batterie en bas à droite de la barre des tâches.

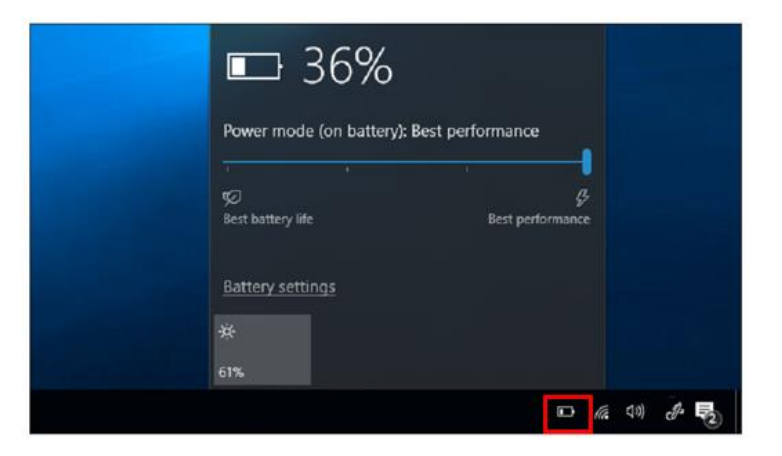

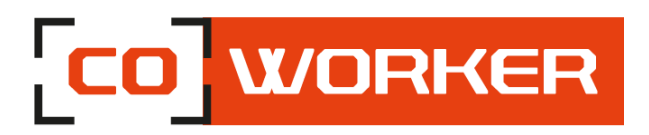

- Sous Android : Pour vérifier le niveau de charge de la batterie, il faut afficher le centre de notification en haut à droite (faire glisser son doigt vers le bas) et cliquer sur le logo de batterie.

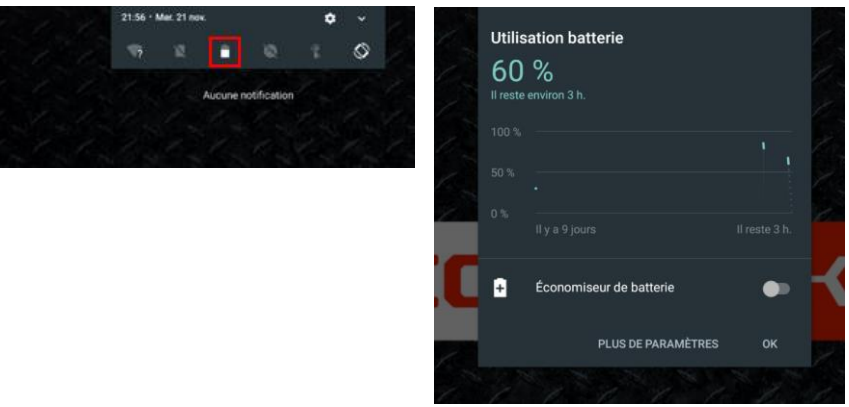

Pour que le pourcentage de batterie soit toujours affiché en haut de l'écran, veuillez suivre les indications suivantes :

- 1. Ouvrez l'application Paramètres de votre appareil.
- 2. Appuyez sur Batterie.
- 3. Activez l'option Pourcentage de la batterie.

# <span id="page-6-0"></span>**Mise en place de la batterie :**

L'installation de la batterie doit suivre un ordre précis :

- 1. Mise en contact avec les broches à gauche
- 2. Mise en contact avec les capteurs à droite
- 3. Déplacer les loquets de verrouillage vers le centre

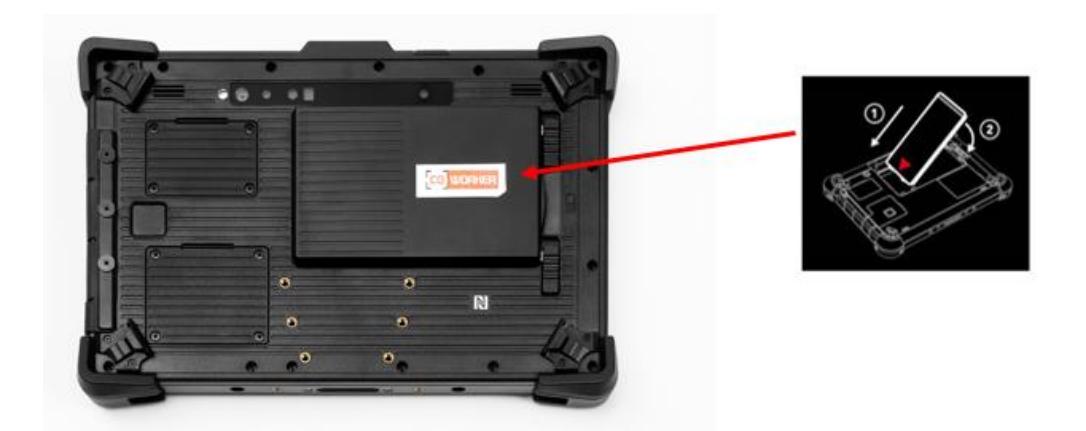

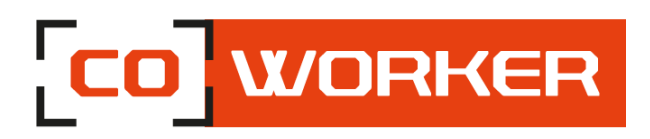

# <span id="page-7-0"></span>**Changement de batterie à chaud (Hot Swap) :**

- Les tablettes sont équipées d'une batterie de sauvegarde, celle-ci prend le relais durant 2 minutes lors du changement de batterie.
- Lorsque la batterie est retirée, l'écran s'éteint mais la tablette reste active, lorsque la nouvelle batterie est insérée l'écran se rallume et la tablette peut être utilisée normalement.

# <span id="page-7-1"></span>**4- Utilisation du Bluetooth :**

Vous pouvez connecter tout un éventail d'appareil Bluetooth à votre tablette, y compris les claviers, souris, téléphones, haut-parleurs et bien plus encore. Pour commencer à utiliser le Bluetooth, vous devez tout d'abord coupler votre appareil Bluetooth à votre tablette.

Sur une tablette Windows :

Pour connecter un appareil audio :

- 1. Activez votre périphérique audio Bluetooth et rendez-le détectable. La procédure pour le rendre détectable dépend du périphérique. Vérifiez le périphérique ou visitez le site web du fabricant pour savoir comment procéder.
- 2. Activez le Bluetooth sur votre tablette si ce n'est pas déjà fait. Pour ce faire, sur la barre des

tâches, sélectionnez Centre de notifications >  $\boxed{\Xi}$  Bluetooth  $\frac{\ast}{\ast}$ 

- 3. Dans le centre de notifications, sélectionnez Connecter > **le partification** le nom de l'appareil.
- 4. Suivez toutes les instructions qui s'affichent. Sinon, vous avez terminé et êtes connecté. Généralement, votre appareil Bluetooth et votre tablette se connecteront automatiquement chaque fois que les deux appareils seront à portée l'un de l'autre et allumés.

Pour connecter un périphérique :

- 1. Allumez votre appareil et rendez-le détectable.
- 2. Sélectionnez le bouton Démarrer , puis sélectionnez Paramètres  $\frac{\sum_{i=1}^{n} x_i^2}{2}$  > Appareils

Bluetooth et autres appareils

3. Activez le Bluetooth, puis sélectionnez Ajouter un appareil Bluetooth ou un autre appareil > Bluetooth. Choisissez l'appareil et suivez les instructions supplémentaires, le cas échéant, puis sélectionnez OK.

Sur tablette Android :

- 1. Allumez votre appareil et rendez-le détectable
- 2. Faire apparaitre le centre de notification en haut à droite (faire glisser son doigt vers le bas), cliquer sur « Afficher plus », puis sur l'icône Bluetooth :

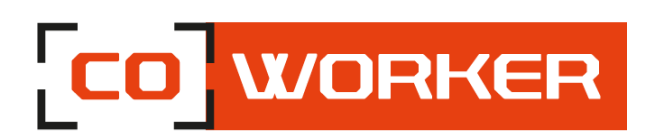

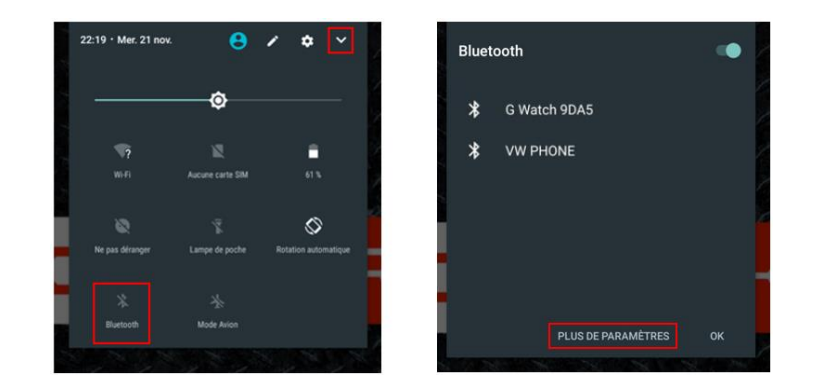

3. Si il s'agit d'un nouveau périphérique, cliquez sur « Plus de paramètres » afin d'accéder aux paramètres généraux et cliquez sur « Bluetooth », les appareils dont le bluetooth est activé seront affichés.

Si votre appareil n'est pas visible, cliquez sur « Actualiser »

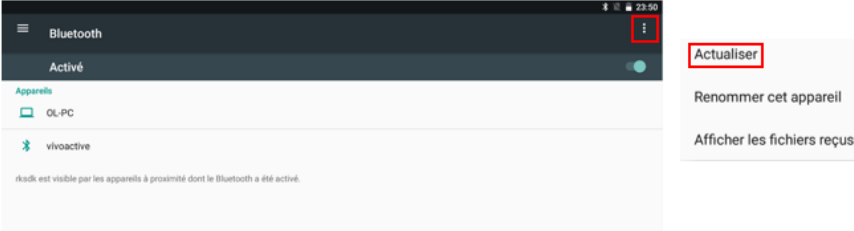

4. Choisissez l'appareil et suivez les instructions supplémentaires, le cas échéant, puis sélectionnez **OK** 

#### <span id="page-8-0"></span>**5- Utilisation du Wifi :**

Afin de vous connecter à un réseau Wifi, veuillez suivre les indications suivantes :

#### <span id="page-8-1"></span>**Pour une tablette Windows :**

Dans la barre des tâches, double-cliquez sur l'icône WiFi située en bas à droite.

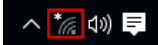

**1.** Sélectionnez votre réseau (Entreprise ou Box) dans la liste des réseaux WiFi scannés ; **2.** Cliquez sur **"Se connecter"** ;

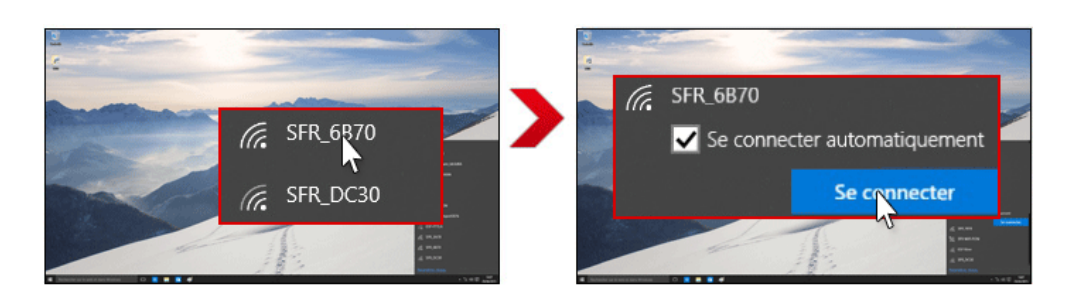

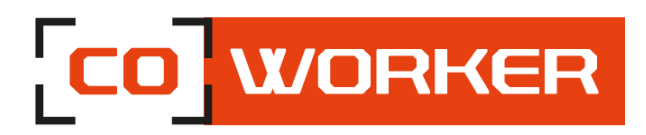

- **3.** Saisissez la clé de sécurité réseau ;
- **4.** Cliquez sur **"Suivant"** ;
- **5.** Lorsque la connexion est établie sur votre box, la mention **"Connecté"** apparaît.

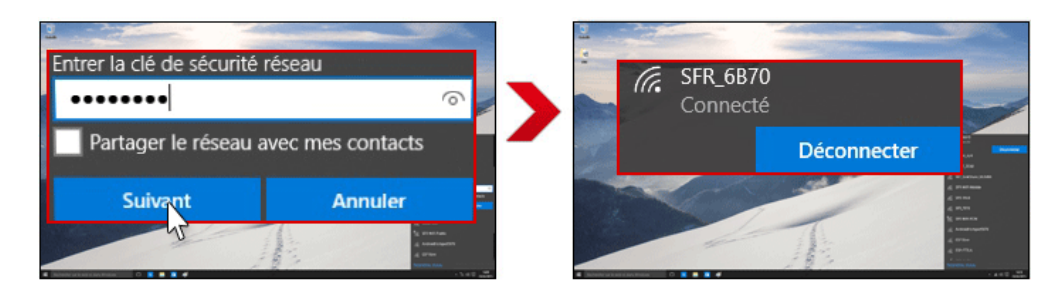

<span id="page-9-0"></span>Faire apparaitre le centre de notification en haut à droite (faire glisser son doigt vers le bas) :

 $\sqrt{2}$ 

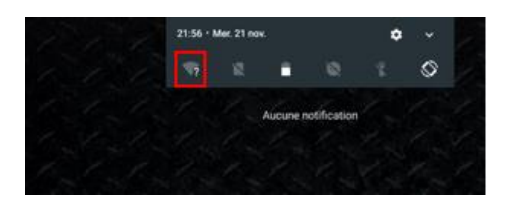

#### **1.** Appuyer longuement sur l'icône WiFi

**2.** Sélectionnez votre réseau dans la liste des réseaux WiFi

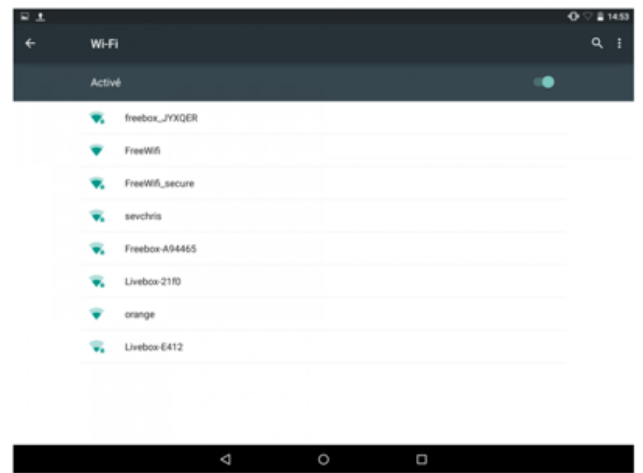

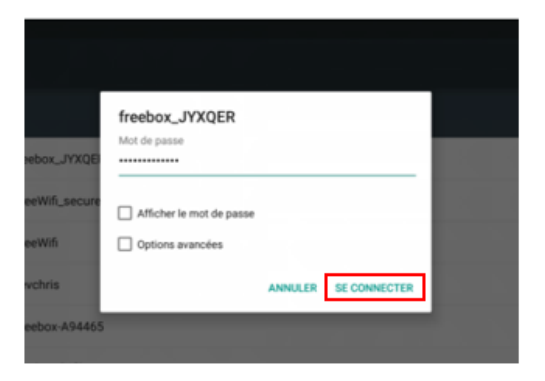

- 4. Saisissez la clé de sécurité réseau
	- **4.** Cliquez sur **"Se connecter"** ;
	- **5.** Lorsque la connexion est établie sur votre box, la mention **"Connecté"** apparaît.

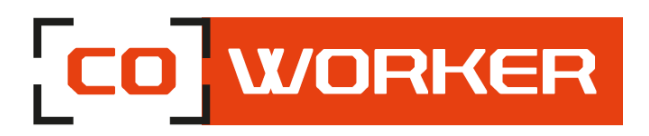

# <span id="page-10-0"></span>**6- Utilisation du lecteur de carte SIM et lecteur de carte SD :**

- L'insertion de la carte SIM ou/et carte SD doit être faite tablette éteinte afin que Windows ou Android détecte bien celle-ci.
- L'emplacement de la carte SIM et de la carte SD se trouve dans le logement de batterie :
- Un logo présent sur la plasturgie indique le sens d'insertion.

#### *Exemple insertion carte SIM :*

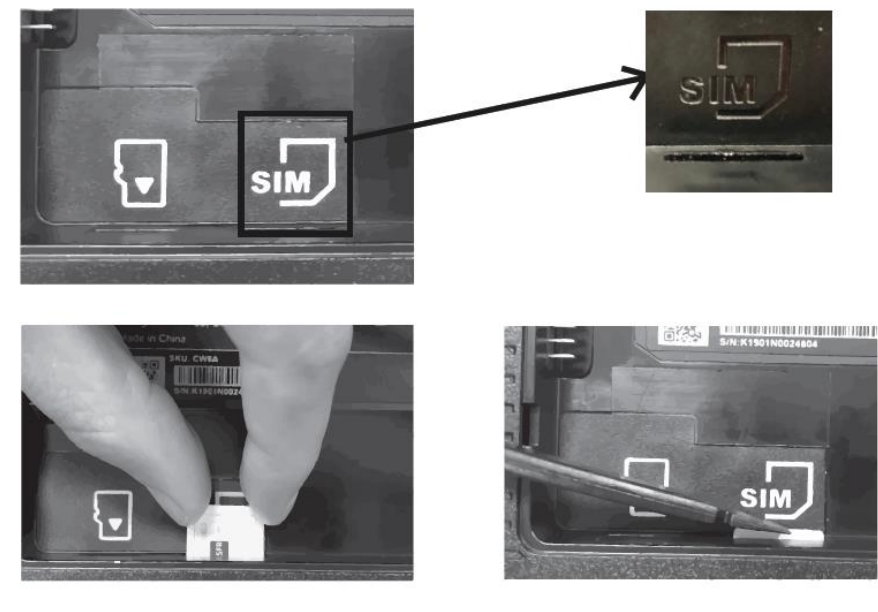

# <span id="page-10-1"></span>**7- Utilisation des fonctions Haut débit (en option) :**

Si vous avez acheté votre Coworker avec le module haut débit mobile en option, vous pouvez vous connecter à des réseaux de téléphonie mobile à haut débit dans le monde entier. Avec le module hautdébit mobile et un forfait Internet souscrit auprès d'un ou plusieurs opérateurs de téléphonie mobile, vous disposerez d'un accès complet à l'Internet.

#### Remarque :

Avant de vous connecter à un réseau haut débit mobile, vous devez avoir un compte actif auprès d'un opérateur de téléphonie mobile et obtenir une carte SIM pour un accès haut débit mobile.

1. Éteignez la tablette PC, insérez votre carte SIM puis rallumez la tablette. (Se référer au paragraphe précédent)

2. Activez la fonction haut débit mobile comme suit :

# <span id="page-10-2"></span>**Pour une tablette Windows :**

- a. Appuyez sur l'icône Notifications puis sur la fonction All settings.
- b. Dans le menu Tous les paramètres (All settings) appuyez sur Network Internet puis appuyez sur Cellular.
- c. Appuyez sur l'icône Cellular pour afficher votre prestataire de service.
- d. Appuyez sur le bouton Connect pour établir une connexion.

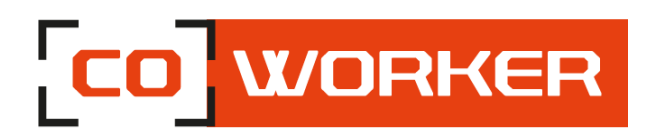

- <span id="page-11-0"></span>a. Cliquez sur paramètres
- b. Dans "Sans fil et réseaux"
	- Cliquez sur  $\ddotsc$ Plus
	- Cliquez sur "Réseaux mobiles"
	- Cliquez sur "Noms des points d'accès"
	- Sélectionnez votre opérateur

#### <span id="page-11-1"></span>**8- Utilisation du récepteur GPS**

#### <span id="page-11-2"></span>**Pour une tablette Windows :**

Que vous vous déplaciez en voiture, à pied ou en bus, l'application Cartes pour Windows 10 vous indique comment atteindre votre destination. Téléchargez des cartes hors connexion avant de partir afin de pouvoir rechercher et obtenir un itinéraire, même sans accès internet.

 $\triangleright$  Comment utiliser le GPS :

Obtenez un itinéraire pour vous rendre à l'adresse, au point de repère ou à l'entreprise de votre choix. L'application Cartes vous guide même jusqu'à l'adresse souhaitée.

- 1. Cliquez sur le bouton **Démarrer**, puis sur **Cartes**.
- 2. Sélectionnez **Itinéraire**.
- 3. Si vous le souhaitez, vous pouvez modifier le mode de transport (à pied ou transport public), et sélectionner **Préférences** pour éviter des éléments tels que les péages ou les embouteillages, ou pour obtenir un itinéraire en transport public avec moins de marche à pied.
- 4. Dans les champs **A (point de départ)** et **B (destination)**, commencez à taper une adresse, un nom de ville, le nom d'une entreprise. Sélectionnez le lieu souhaité parmi les choix affichés.
- 5. Si vous devez effectuer plusieurs arrêts, sélectionnez **Add destination**. Vous pouvez également faire un appui prolongé (ou cliquer avec le bouton droit) sur la carte, puis sélectionner **Add destination**. Faites glisser les destinations pour les réorganiser dans la liste.
- 6. Sélectionnez **Obtenir un itinéraire**.
- 7. Pour écouter l'itinéraire détaillé pendant votre déplacement, sélectionnez **OK**. Ou, pour l'imprimer, sélectionnez **Plus** > **Imprimer**.
- $\triangleright$  Cartes hors connexion :

Téléchargez des cartes par le biais du Wi-Fi avant de partir, puis utilisez l'application Cartes pour rechercher et obtenir un itinéraire, même lorsque vous n'êtes pas connecté à Internet.

1. Fermez l'application Cartes, sélectionnez le bouton **Démarrer** , puis sélectionnez **Paramètres** > **Applications** > **Cartes hors connexion**.

Sélectionnez **Télécharger les cartes**, puis choisissez la région dont vous souhaitez obtenir la carte.

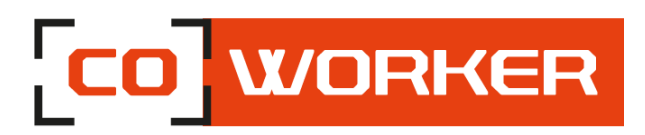

<span id="page-12-0"></span> $\triangleright$  GPS – Activer la localisation

Pour transformer votre tablette en véritable GPS, il vous faudra au préalable activer la localisation sur Android. Cette opération ne vous prendra que quelques secondes.

- Déverrouillez votre tablette
- Faîtes glisser votre doigt depuis le haut de l'écran pour faire apparaître le volet de notification
- Cliquez ensuite sur l'icône Localisation

Voilà vous venez d'activer la fonction GPS de votre smartphone. Celui-ci est désormais capable d'afficher votre position sur une carte.

Améliorer la réception GPS sur votre tablette Android

Votre appareil mobile met trop de temps à trouver votre position ? Heureusement il existe quelques astuces pour améliorer la réception GPS et réduire ce temps d'attente.

- Ouvrez le menu paramètres de votre tablette
- Cliquez sur Localisation
- Appuyez ensuite sur Mode

Dans la liste sélectionnez **Haute précision** afin d'autoriser la puce GPS mais aussi le Wi-Fi et le réseau mobile à déterminer votre position.

Attention, l'utilisation de ce mode va réduire l'autonomie de votre appareil mais aussi vous faire consommer de la data. Si vous êtes déçu par l'autonomie de votre batterie, il faudra alors opter pour la méthode de localisation dite Economie d'énergie. Cette dernière utilise uniquement le réseau Wi-Fi pour déterminer votre position. Ce mode de fonctionnement moins énergivore n'en reste pas moins très efficace.

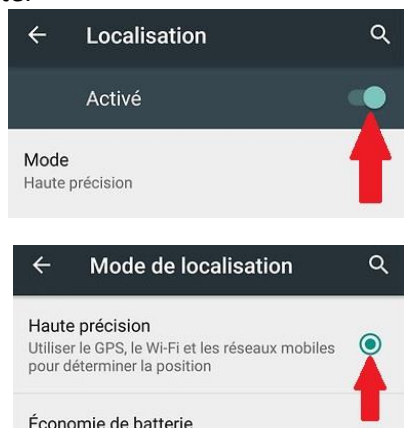

Appareil uniquement  $\circ$ Utiliser le GPS pour déterminer la position

Utiliser le Wi-Fi et les réseaux mobiles pour

déterminer la position

 $\circ$ 

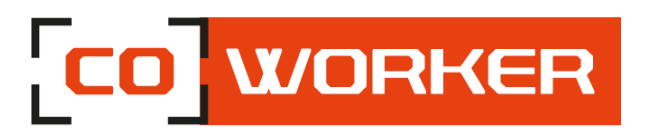

# <span id="page-13-0"></span>**9- Utilisation du lecteur code-barres (en option) :**

Un lecteur code-barres peut être considéré comme un remplaçant du clavier. Le code renferme un certain nombre d'informations qui ne sont pas lisibles à l'œil nu.

Ouvrez un éditeur de texte et utilisez le lecteur code-barres en passant le lecteur au-dessus de n'importe quel code-barres vous verrez les différentes informations se retranscrire à l'écran. C'est comme si quelqu'un avait écrit à l'aide du clavier.

En fait, un lecteur code-barres fonctionne comme un clavier : le code-barres scanné est transformé en une chaîne de caractères (par ex. 1353453452311) envoyée au logiciel.

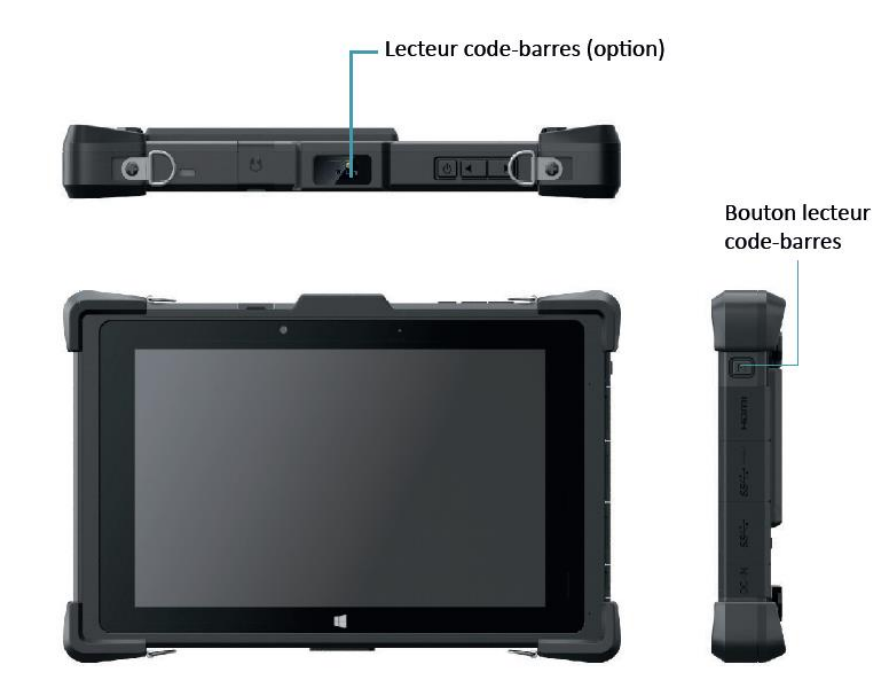

<span id="page-13-1"></span> $\triangleright$  Configuration du lecteur code-barres :

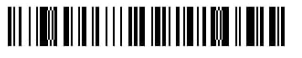

Remise du clavier en Français

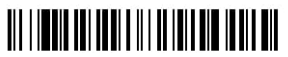

Ajout du suffixe retour chariot

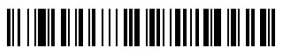

Remise en configuration clavier usine

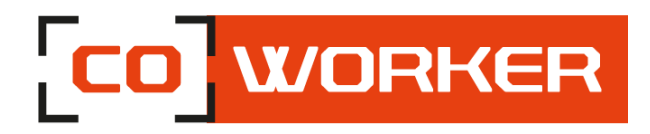

<span id="page-14-0"></span> $\triangleright$  Type de code-barres pris en charge

Linear:

Codabar, Code 11, Code 128, Code 2 of 5, Code 39, Code 93 and 93i, EAN/JAN-13, EAN/JAN 8, IATA Code 2 of 5, Interleaved 2 of 5, Matrix 2 of 5, MSI, GS1 Databar, UPC-A, UPC E, UPC-A/EAN-13 with Extended coupon Code, Coupon GS1 Code 32(PARAF), EAN-UCC Emulation

#### 2D Stacked:

Codablock A, Codablock F, PDF417, MicroPDF417

#### 2D Matrix:

Aztec Code, Data Matrix, MaxiCode, QR Code, Chinese Sensible (Han Xin) Code Postal: Australian Post, British Post, Canadian Post, China Post, Japanese Post, Korea Post, Netherlands Post, Planet Code, Postnet

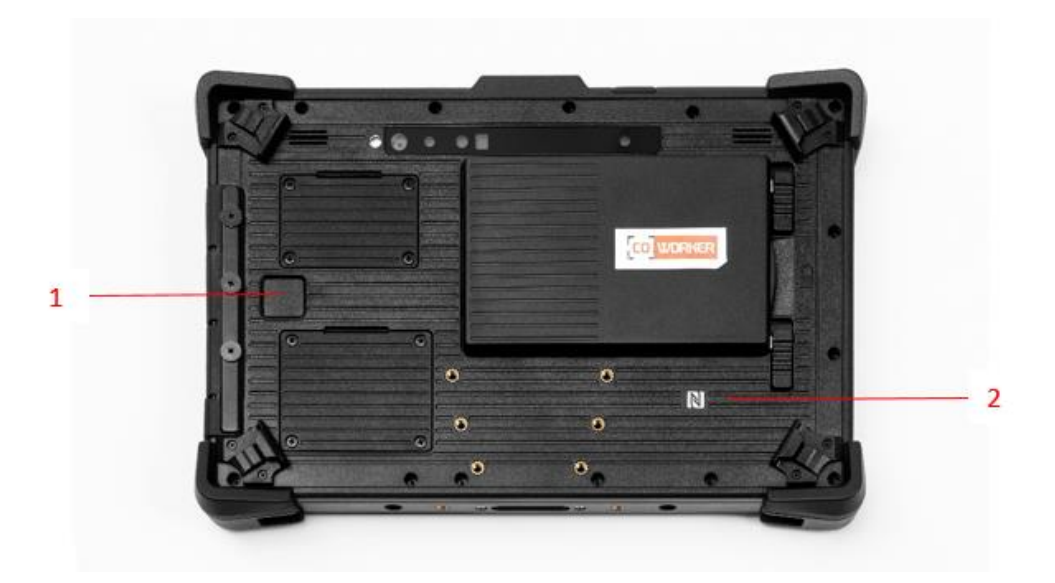

- 1. Lecteur d'empreintes digitales (Version Windows)
- 2. Lecteur NFC

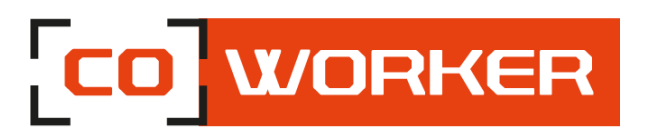

# <span id="page-15-0"></span>**10- Utilisation du lecteur d'empreintes digitales (en option) :**

Pour l'utilisation de celui-ci à l'ouverture de session, il faut configurer Windows Hello : Dans un premier temps rendez-vous dans les paramètres de Compte. Avant de pouvoir configurer Windows Hello, il faut configurer un code PIN.

1. Cliquez sur "*Ajouter*" dans la zone "*Code PIN*". 2. Indiquez déjà votre mot de passe actuel :

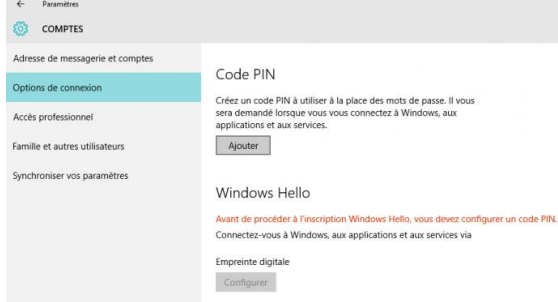

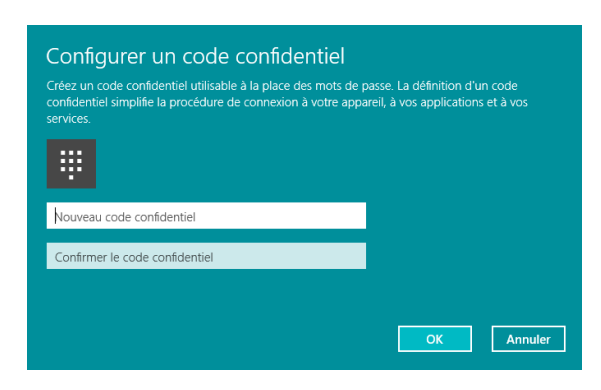

5. Afin que Windows enregistre votre empreinte digitale, vous devez passer votre doigt plusieurs fois devant le lecteur. Une jauge se remplit au fur et à mesure des scannes pour que vous puissiez voir l'avancement de la détection.

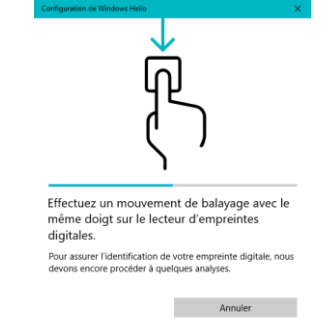

- Commencez par vérifier votre mot de passe de compte. Mot de passe OK Annuler
- 3. Puis définissez le code PIN associé à votre compte : 4. Maintenant, cliquez sur "Démarrer" afin de lancer dans la configuration de Windows Hello :

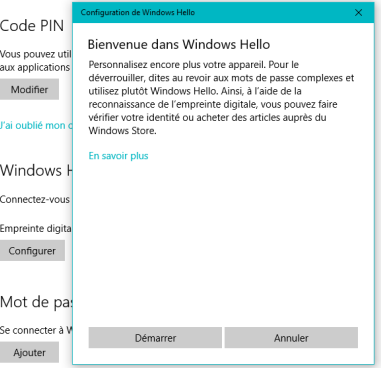

6. Dès que le nombre de scans est suffisant, un message s'affiche et à la prochaine ouverture de de session, vous pourrez utiliser votre doigt pour vous authentifier.

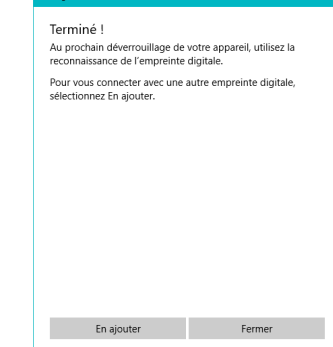

Il est à noter qu'en cliquant sur "En ajouter" vous pouvez ajouter d'autres empreintes dans Windows Hello, soit un autre de vos doigts, soit le doigt d'une autre personne, de confiance bien entendu.

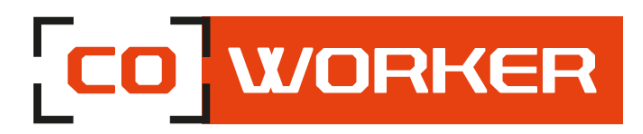

# <span id="page-16-0"></span>**11- Utilisation NFC**

Le lecteur NFC sur Windows est activé par défaut, il faut passer un tag devant le lecteur afin de le lire. Concernant l'interprétation de la lecture, il faudra un logiciel tiers non intégré à la tablette. Le lecteur est présent à l'arrière de la tablette (voir photo).

# <span id="page-16-1"></span>**Pour une tablette Windows :**

Si vous souhaitez désactiver l'option NFC :

- $\bullet$  Allez dans le menu Démarrer
- Cliquez sur l'engrenage pour accéder au paramètre
- Cliquez sur « Réseau et internet »

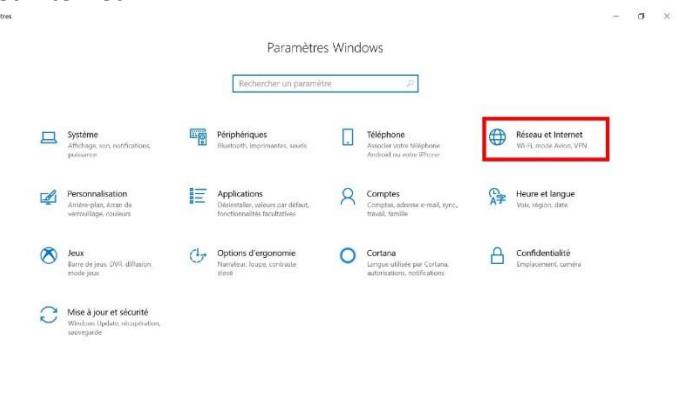

<u> જુરૂ</u>

 $A^8 \wedge 10^5$  of  $B^8$  meson

Allez dans Mode avion

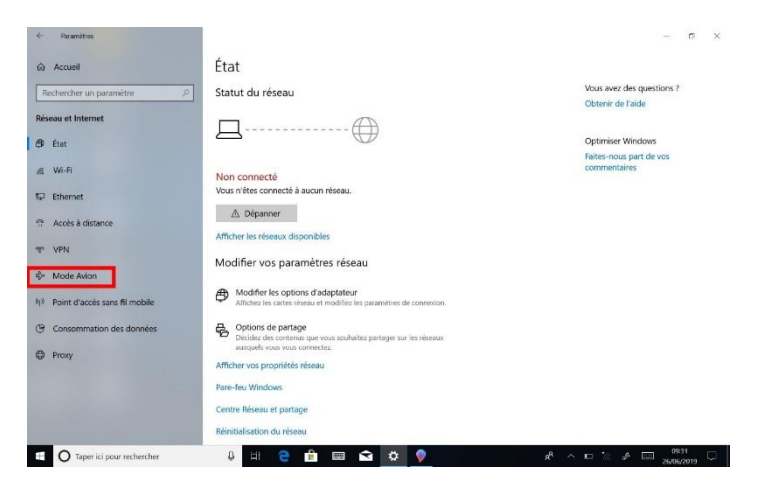

**1** O taper ici pour rechercher **4** III **2 m** E 6 O

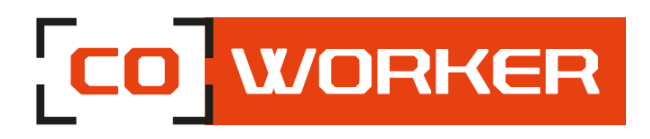

Cliquez ensuite sur NFC pour activer ou désactiver l'option

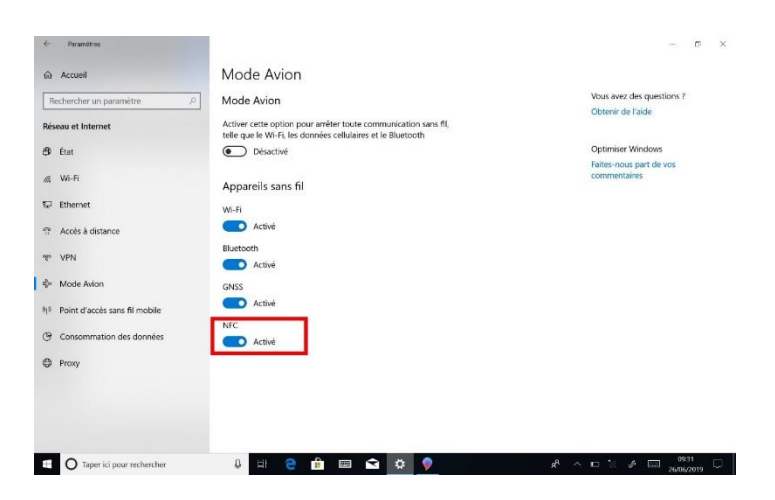

# <span id="page-17-0"></span>**Pour une tablette Android :**

Si vous souhaitez désactiver l'option NFC :

- Allez dans les paramètres
- Cliquez sur ··· Plus
- Vous pouvez ensuite activer ou désactiver l'option

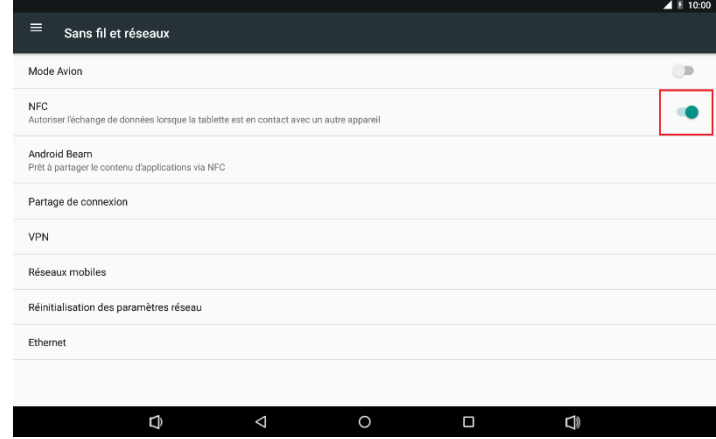

Android Beam est la fonction du NFC qui permet le partage de fichier entre plusieurs appareils, il faut l'activer afin de pouvoir l'utiliser.

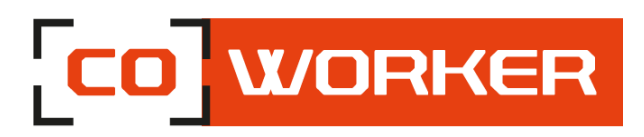

# <span id="page-18-0"></span>**CHAPITRE 3 : ENTRETIEN DE VOTRE COWORKER**

# <span id="page-18-1"></span>**Entretien général :**

- Evitez toute exposition de la tablette à des températures extrêmes, aux chocs, aux liquides et à de forts champs magnétiques.
- Ne posez pas d'objet lourd sur la tablette
- Si vous devez mettre de côté la tablette pendant une longue période, débranchez l'adaptateur secteur et enlevez la batterie, après l'avoir partiellement déchargée.
- Ne démontez pas la tablette. Ceci annulerait votre garantie.

#### <span id="page-18-2"></span>**Entretien de l'écran :**

Suivez ces conseils pour garder votre écran propre :

- Les traces de doigts et la plupart des taches peuvent être éliminées de la surface de l'écran à l'aide d'un chiffon doux.
- Si nécessaire, utilisez un produit de nettoyage pour nettoyer l'écran. Vaporisez le produit sur un chiffon, puis essuyez l'écran. Ne vaporisez jamais directement sur la surface de l'écran et n'utilisez pas non plus de produit nettoyant abrasif.
- Si un liquide se renverse sur l'écran, essuyez-le immédiatement avec un chiffon doux.
- Utilisez uniquement un stylet bumper. Tout autre objet pourrait endommager la surface de l'écran.
- Lors du transport de la tablette, utilisez un étui pour protéger l'écran de tout contact inutile.
- Couvrez l'écran à l'aide d'un film de protection. La tablette neuve en possède déjà un, pensez à le changer si celui-ci est endommagé.
- Evitez d'exposer l'écran à la lumière directe du soleil pendant de longues périodes.

# <span id="page-18-3"></span>**Calibrage de l'écran**

#### Pour une tablette Windows :

- $\Rightarrow$  Ouvrir l'explorateur de fichier.
- $\Rightarrow$  Clic droit sur « ce PC ».
- $\Rightarrow$  Sélectionner propriété.
- $\Rightarrow$  Cliquer sur panneau de configuration (onglet à gauche).
- $\Rightarrow$  Aller dans matériel et audio.
- $\Rightarrow$  Ensuite dans paramètres du Tablet PC.
- $\Rightarrow$  Une nouvelle fenêtre s'ouvre avec un bouton étalonner.
- $\Rightarrow$  Pour pouvoir procéder à l'étalonnage de l'écran complet, il faut tourner la tablette face portrait.

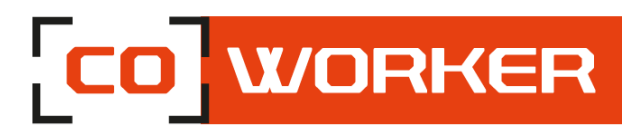

Aucune application n'est installée nativement sur la tablette permettant d'exécuter un calibrage. Cependant, il est possible d'installer un apk, tel que, « Touchscreen Calibration » par exemple.

Une fois l'APK installée, l'application est disponible sur le bureau et vous pouvez procéder à la calibration de votre tablette Android.

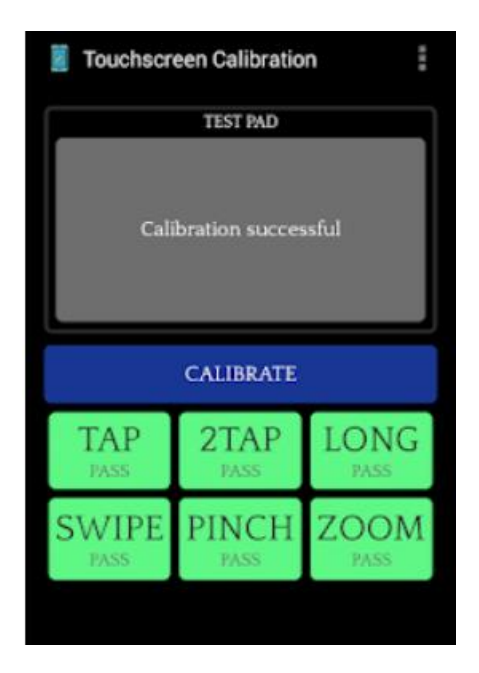